# **Capteur iVu Plus BCR Gen2**

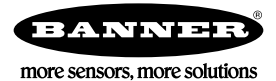

# **Guide de démarrage rapide**

# **Introduction**

Le capteur iVu BCR est un lecteur de codes à barres utilisé pour lire un large éventail de codes à barres et, le cas échéant, de comparer les données à des valeurs connues. Le capteur possède un écran tactile couleur intégré, ce qui permet d'installer et de configurer facilement le capteur sans nécessiter d'ordinateur.

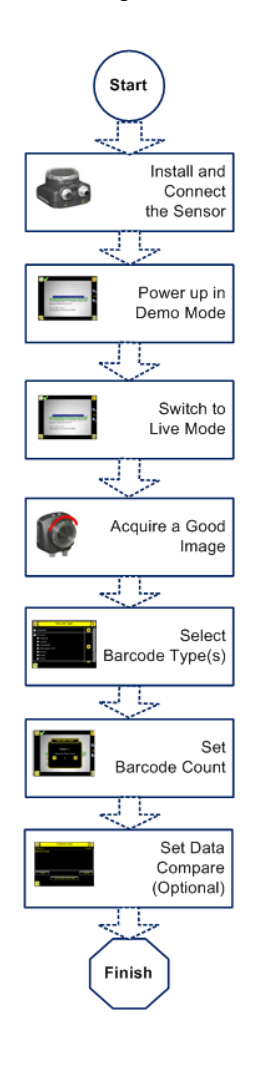

**Présentation du guide de démarrage rapide**

Ce guide a été conçu pour vous aider à installer et à régler le capteur iVu BCR. Il offre une vue d'ensemble du fonctionnement du capteur et explique comment le configurer pour lire les codes à barres. L'organigramme de gauche illustre les principales étapes du processus.

L'utilisation de ce document suppose une bonne maîtrise des normes et des pratiques applicables dans l'industrie.

Pour des informations détaillées sur la programmation, les performances, le dépannage, les dimensions et les accessoires, consultez la documentation cidessous. La documentation est disponible sur le CD du produit ou sur le site *www.bannerengineering.com*. Recherchez la référence pour consulter la documentation.

- *Fiche technique de l'iVu BCR Gen2 avec écran intégré (réf. 180759)*
- *Fiche technique de l'iVu BCR Gen2 avec écran déporté (réf. 180760)*
- *Guide de l'utilisateur de l'iVu BCR Gen2 (réf. 178445)*

Le capteur comprend également une aide intégrée.

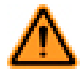

**AVERTISSEMENT: A ne pas utiliser en guise de protection individuelle**

**Ce produit ne doit pas être utilisé en tant que système de détection destiné à la protection individuelle. Une utilisation dans de telles conditions pourrait entraîner des dommages corporels graves, voire mortels.** Ce produit n'est pas équipé du circuit redondant d'autodiagnostic nécessaire pour être utilisé dans des applications de protection personnelle. Une panne du capteur ou un mauvais fonctionnement peut entraîner l'activation ou la désactivation de la sortie.

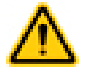

**PRÉCAUTION: Décharges électrostatiques**

**Ne soumettez pas le capteur à une décharge électrostatique (ESD).**

Utilisez systématiquement un moyen efficace pour éviter les décharges électrostatiques lors de l'installation d'un objectif ou de la la connexion d'un câble.

# **Installation et raccordement du capteur**

Vous avez besoin d'une équerre pour le montage du capteur iVu BCR. Banner propose trois équerres. Les équerres permettent de monter le capteur perpendiculairement par rapport à la pièce ou de l'orienter selon un angle ajustable.

Vissez trois vis M4 de 4 mm dans l'équerre et dans les trous de montage sous le capteur. Resserrez les trois vis.

#### *Table 1. Équerres iVu*

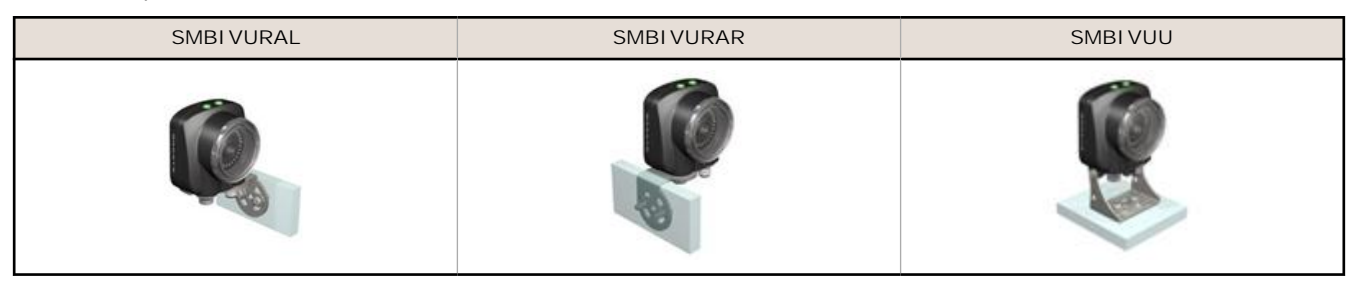

## **Câbles de raccordement de l'iVu BCR avec écran intégré**

Les câbles de raccordement du capteur iVu BCR sont indiqués ci-dessous et les raccordements des E/S d'alimentation (**B**) sont définis dans le *la page 2*.

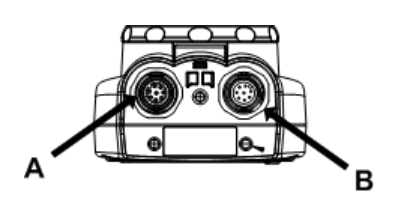

- **A** Connecteur USB
- **B** Connecteur d'E/S d'alimentation
	- Ø

**Remarque:** Modèle d'objectif micro vidéo illustré. Les raccordements sont identiques pour le modèle à monture en C.

*Table 2. Raccordements des E/S d'alimentation*

| <b>Broche</b>     | Couleur du fil | Description                                   | Direction |
|-------------------|----------------|-----------------------------------------------|-----------|
|                   | <b>Blanc</b>   | Sortie 1                                      | Sortie    |
| 2                 | Marron         | 10-30 Vcc                                     | Entrée    |
| 3                 | Vert           | Sortie 2                                      | Sortie    |
| 4                 | Jaune          | Sortie stroboscopique (5 Vcc unique-<br>ment) | Sortie    |
| 5                 | Gris           | Programmation à distance                      | Entrée    |
| 6                 | Rose           | Déclencheur externe                           | Entrée    |
| $\overline{7}$    | Bleu           | Commun (Signal de masse)                      | Entrée    |
| 8                 | Rouge          | Prêt                                          | Sortie    |
| 9                 | Orange         | Non utilisé                                   | N/A       |
| 10                | Bleu clair     | <b>RS-232 TX</b>                              | Sortie    |
| 11                | Noir           | Signal de masse RS-232                        | Sortie    |
| $12 \overline{ }$ | Violet         | <b>RS-232 Rx</b>                              | Entrée    |

## **Câbles de raccordement pour le détecteur iVu BCR avec écran déporté**

Les câbles de raccordement du capteur iVu BCR sont indiqués ci-dessous et les raccordements des E/S d'alimentation (**B**) sont définis dans le *[la page 3](#page-2-0)*.

<span id="page-2-0"></span>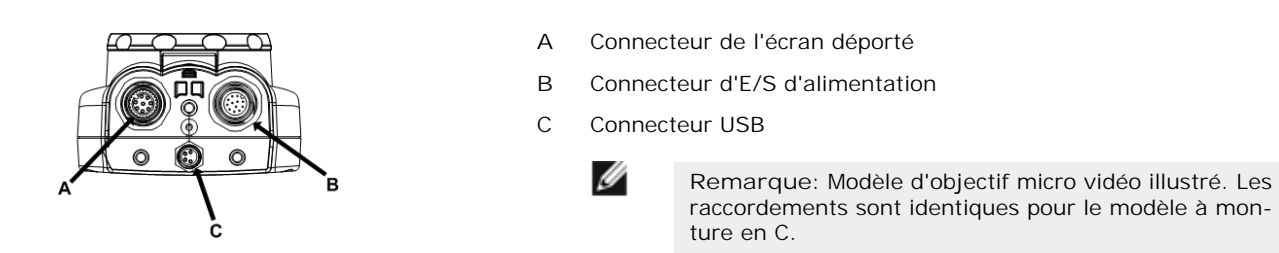

*Table 3. Raccordements des E/S d'alimentation*

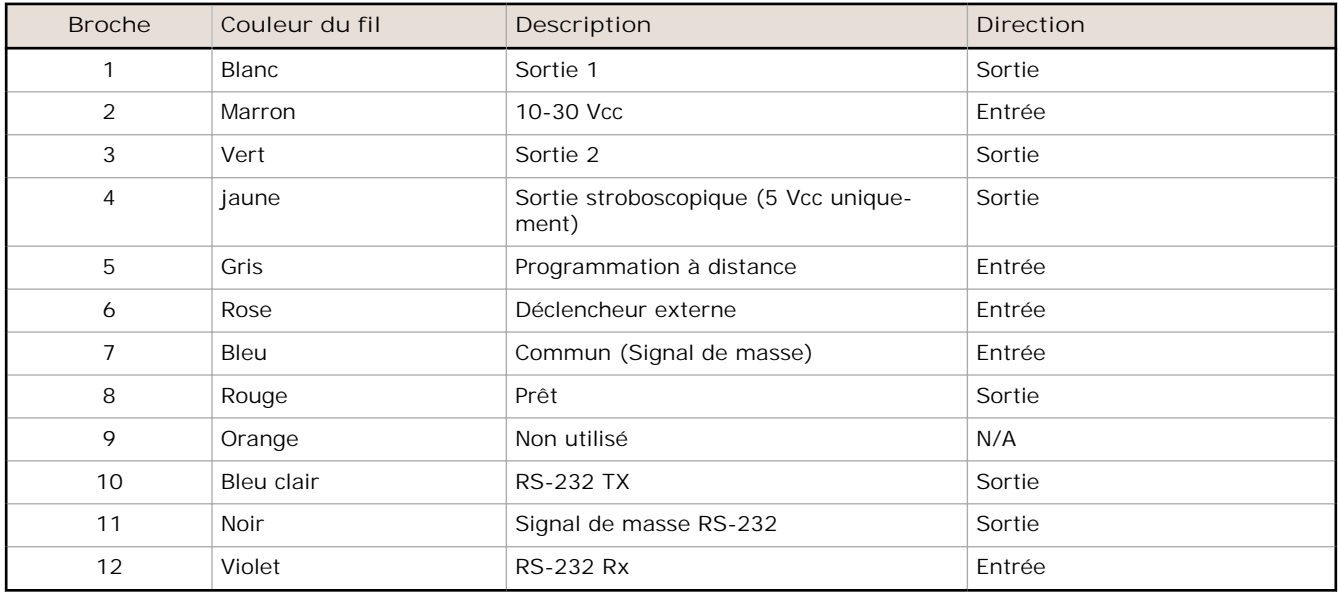

## **Modes du capteur**

#### **Mode Démo**

À la première mise sous tension du capteur iVu BCR, il démarre en mode Démo et vous permet de décider de rester en mode Démo ou de basculer en mode Live. Le mode Démo utilise des images enregistrées et des paramètres d'inspection pour expliquer comment configurer le capteur sans devoir s'inquiéter de la mise au point, de l'éclairage ou des déclencheurs. Ce mode vous apprend à effectuer des réglages tout en observant l'impact des réglages sur les résultats de détection. Lorsque vous quittez le mode Démo, le capteur redémarre en mode de fonctionnement normal, avec des paramètres par défaut.

### **Présentation du mode Live**

Le capteur iVu BCR peut être configuré pour analyser un ou plusieurs types de codes à barres pris en charge et rechercher un nombre spécifique de codes à barres (entre 1 et 10). Il est possible de sélectionner les types de codes à barres à l'aide de l'écran tactile via **Menu principal** > **Contrôle** > **Type de code-barre**. Le nombre de codes à barres est sélectionné à l'aide de l'écran tactile via **Menu principal** > **Contrôle** > **Nombre de code-barres**.

#### **Lecture OK/Lecture NOK, Bon/Mauvais, Comparaison OK/Comparaison NOK**

- La valeur Lecture OK signifie qu'une lecture a identifié le nombre configuré de codes à barres. Ces codes à barres ne peuvent pas comporter d'erreurs.
- La valeur Lecture NOK signifie qu'une lecture n'a pas trouvé le nombre configuré de codes à barres.
- Si le capteur est configuré avec l'option Comparaison de données **désactivée**, les valeurs Bon et Mauvais ont la même signification que Lecture OK et Lecture NOK.
- Si le capteur utilise la fonction Comparaison de données, la valeur Bon indique que le capteur a trouvé un code à barres valide et que les données ont été comparées.
- Si le capteur utilise la fonction Comparaison de données, la valeur Mauvais indique soit que le capteur n'a pas trouvé de code à barres valide, soit que les données ne correspondaient pas.
- La valeur Comparaison OK signifie que le capteur a identifié le nombre requis de codes à barres et que les données comparées correspondaient.
- La valeur Comparaison NOK signifie que le capteur a identifié le nombre requis de codes à barres mais que les données comparées ne correspondaient pas.

#### **Sortie 1 et sortie 2**

Le capteur possède deux signaux de sortie que vous pouvez configurer en fonction de plusieurs valeurs : Bon, Mauvais, Lecture OK, Lecture NOK, Comparaison OK, Comparaison NOK, Erreur système et Déclenchement manqué. Le paramétrage par défaut est Bon pour la sortie 1, Mauvais pour la sortie 2.

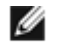

**Remarque:** Pour toutes les sorties, la valeur par défaut est Verrouillé, ce qui signifie que le signal est actif jusqu'à ce que les résultats d'une inspection modifient l'état du signal de sortie. Si vous sélectionnez la valeur Pulsé, la durée d'impulsion par défaut est de 50 ms.

#### **Sortie série**

L'iVu BCR possède un port de communication série RS-232 utilisé pour la sortie des données de codes à barres vers d'autres applications. L'utilisateur peut activer ou désactiver la sortie série. Lorsqu'elle est activée :

- Si le capteur est configuré pour les modes de déclenchement Externe-Unique ou Externe-Continu bloqué, chaque déclencheur entraîne la transmission des données de sortie (si le capteur ne parvient pas à lire correctement un code à barres, la sortie sera LECTURE NOK).
- Si le capteur est configuré pour le mode de déclenchement Continu, il ne transmettra les données de codes à barres de sortie que s'il est parvenu à les lire correctement.

En outre, lorsque la sortie série est activée, l'utilisateur peut configurer :

- les paramètres du port série dont les suivants
	- Vitesse
	- Bits de démarrage
	- Bits d'arrêt
	- Bits de données
	- Contrôle de la parité
- les données à exporter, dont les suivantes
	- Sortie Bon / Mauvais
	- Type de symbole
	- Longueur des données du code à barres
	- Données de code à barres
- le format de sorti, dont
	- Chaîne de départ
	- Délimiteur
	- Chaîne de fin

# **Menu principal**

Le menu principal comporte quatre sections :

- **Contrôle**  pour modifier les paramètres d'inspection
- **Imageur**  pour exécuter la routine d'exposition automatique et modifier certaines fonctions telles que l'exposition, le gain et l'éclairage stroboscopique
- **Système**  pour définir les signaux de sortie, les paramètres des communications et pour gérer le dispositif
- **Journal**  pour configurer et afficher les journaux d'inspection et du système

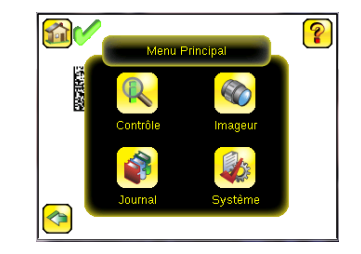

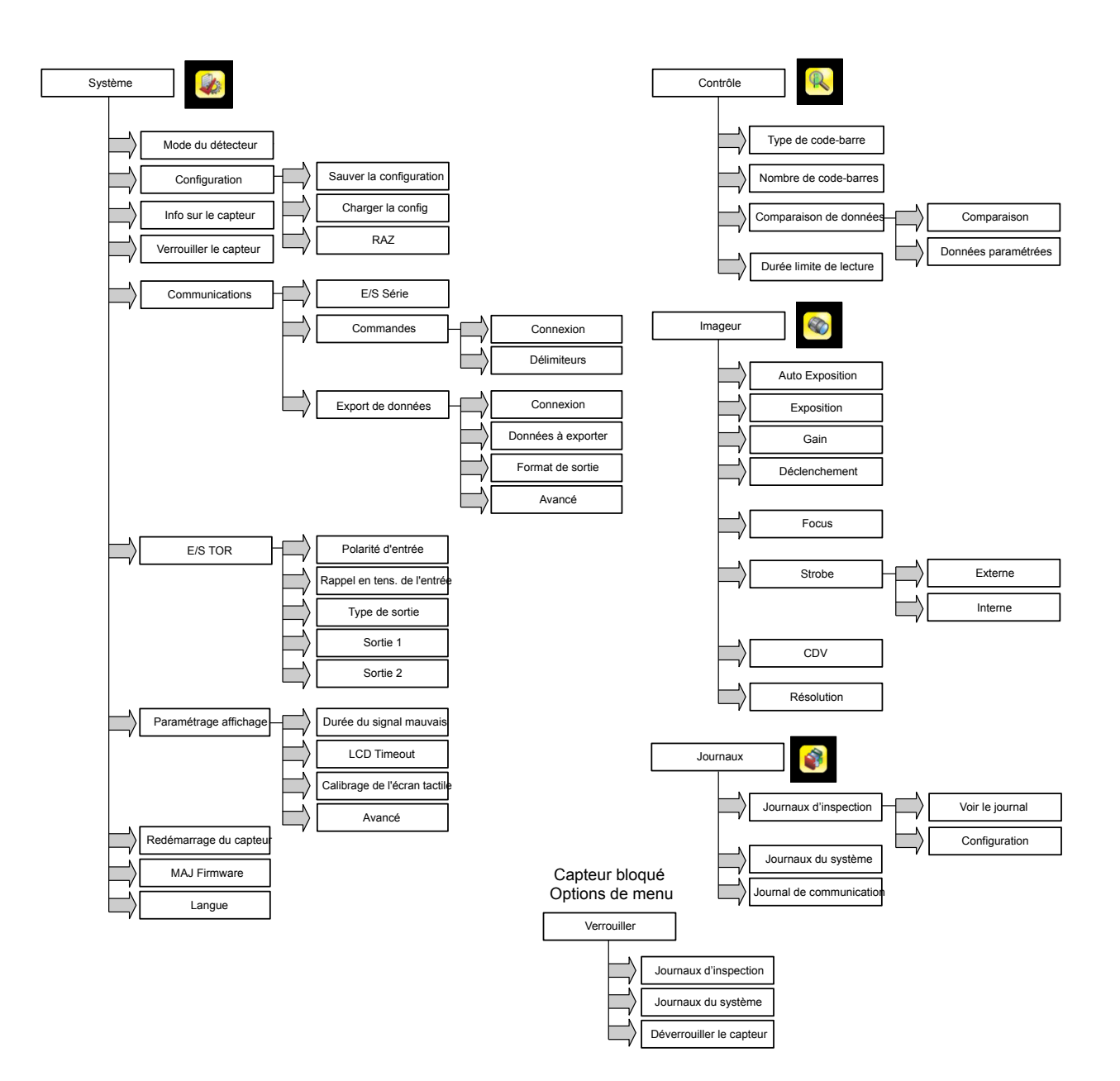

# **Définition des icônes**

#### **Icônes d'action**

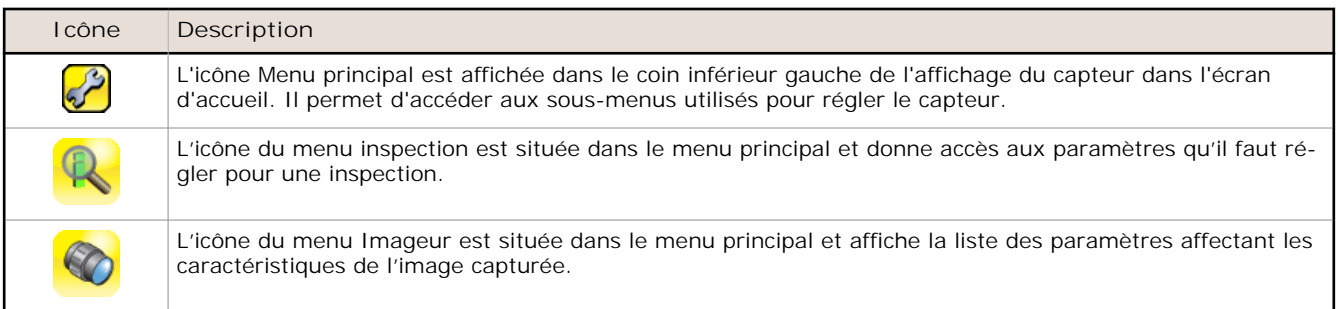

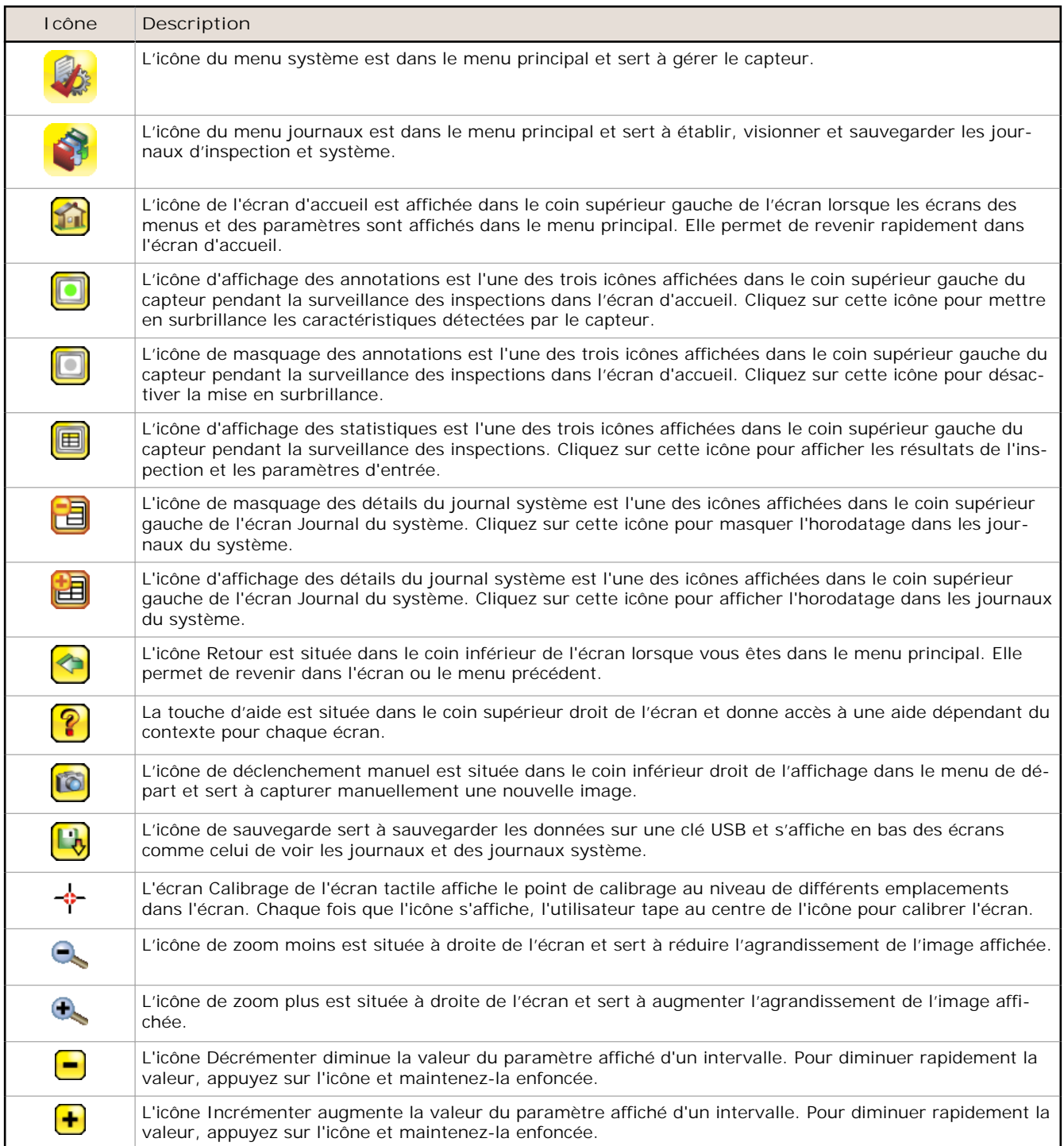

# **Icônes d'affichage**

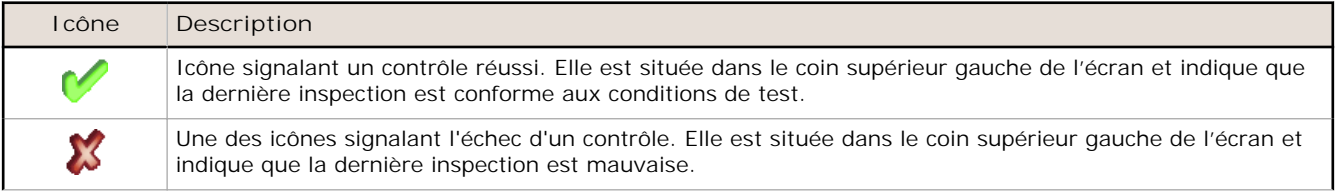

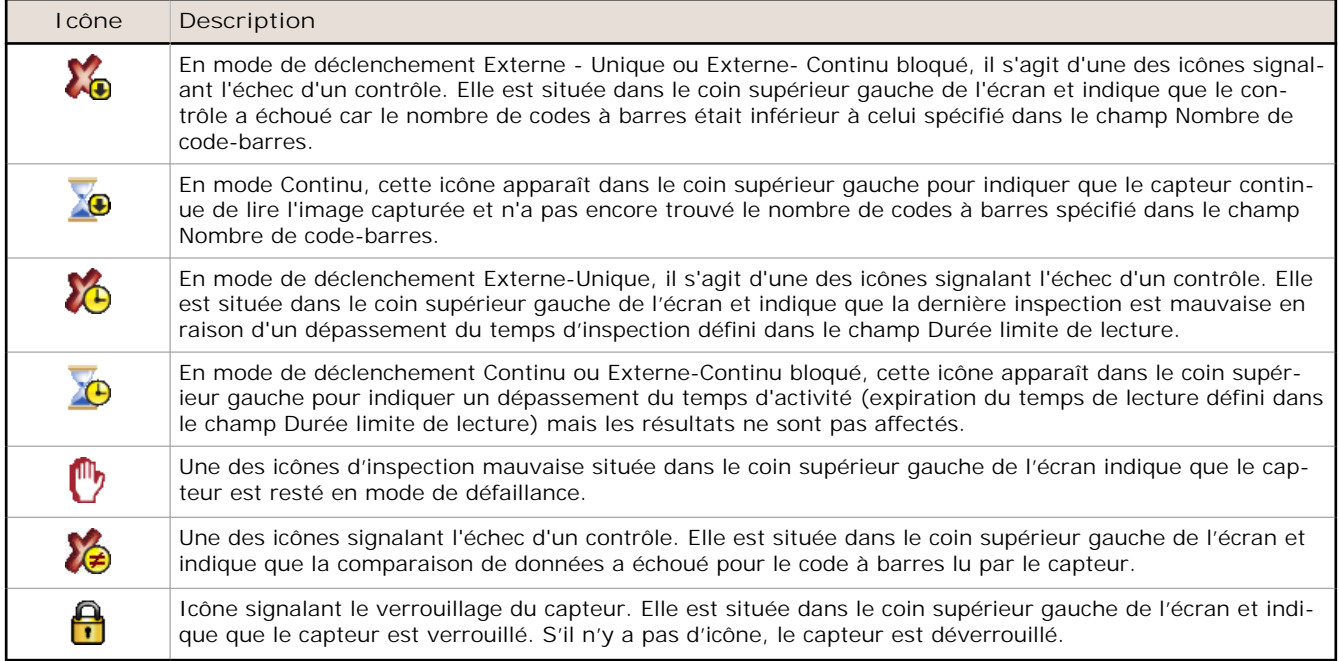

### **Icônes du journal de communication**

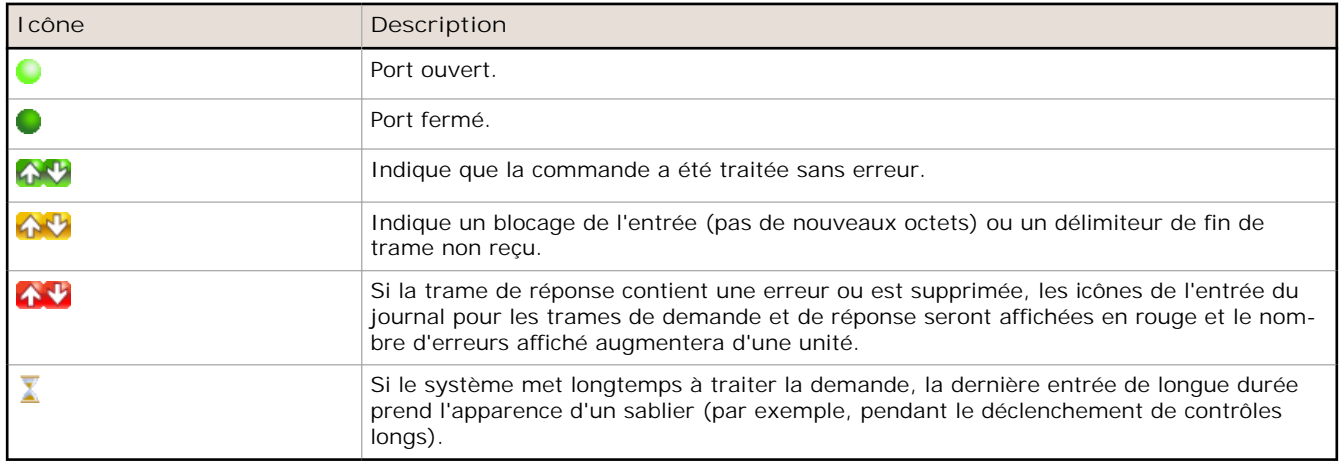

# **Acquisition d'une image de bonne qualité**

Le capteur de la série iVu a besoin de capturer une image de bonne qualité pour s'assurer qu'il peut lire correctement les codes à barres.

- 1. Sélectionnez **Menu principal** > **Imageur** > **Auto Exposition** pour exécuter la routine **Auto Exposition**.
- 2. Vérifiez l'éclairage.
	- Assurez-vous que l'éclairage est constant et uniforme (qu'il ne change pas dans le temps et qu'il ne présente ni ombres ni taches lumineuses).
	- Capturez le code à barres avec un éclairage qui optimise ses contrastes et le distingue du fond. Selon la cible, il se peut que l'éclairage annulaire intégré ne représente pas le meilleur choix et qu'il faille envisager d'autres éclairages Banner.
	- Ajustez l'angle de montage pour avoir l'image la plus claire du code à barres. L'équerre de montage vous permet de positionner et de régler facilement le capteur sur votre chaîne de production. En général, un léger angle optimise la lecture.
- 3. Le cas échéant, sélectionnez **Menu principal** > **Imageur** > **Auto Exposition** pour exécuter une deuxième fois la routine **Auto Exposition** ou régler manuellement le **gain** et l'**exposition** :
	- **Menu principal** > **Imageur** > **Gain**

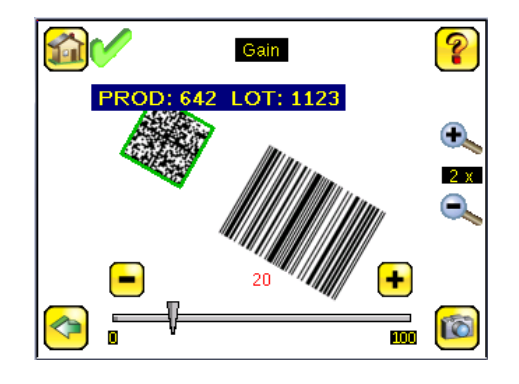

• **Menu principal** > **Imageur** > **Exposition**

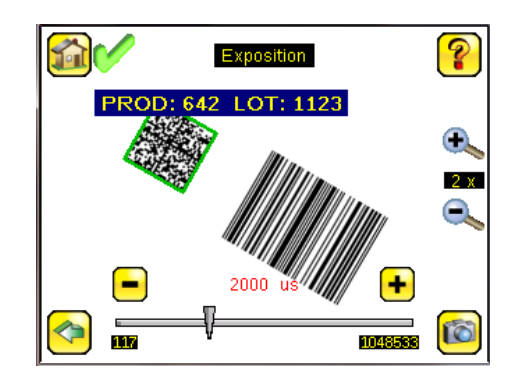

4. Sélectionnez **Menu principal** > **Imageur** > **Focus** pour régler la mise au point tout en surveillant le **numéro de focus** :

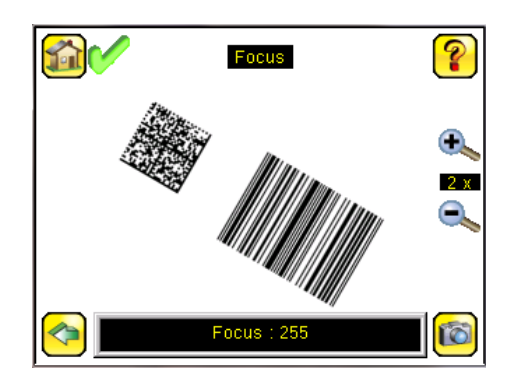

## **Réglage de la mise au point (focus) sur un modèle équipé d'un objectif micro vidéo**

- 1. Utilisez la clé 1/16" pour desserrer la vis de blocage de la fenêtre de mise au point (**D**) puis réglez la mise au point du capteur iVu en utilisant la fenêtre de mise au point claire (**B**).
- 2. Réglez la mise au point tout en surveillant le numéro de mise au point. Pour garantir une qualité d'image optimale, réglez la mise au point jusqu'au plus haut numéro de mise au point.

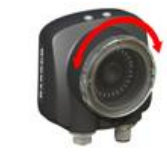

**Remarque:** Lorsque vous tournez la fenêtre de mise au point dans le sens anti-horaire, la mise au point est effectuée sur les objets plus proches et lorsque vous la tournez dans le sens horaire, la mise au point est effectuée sur les objets plus éloignés.

Ø

3. Une fois la mise au point terminée, bloquez la fenêtre de mise au point.

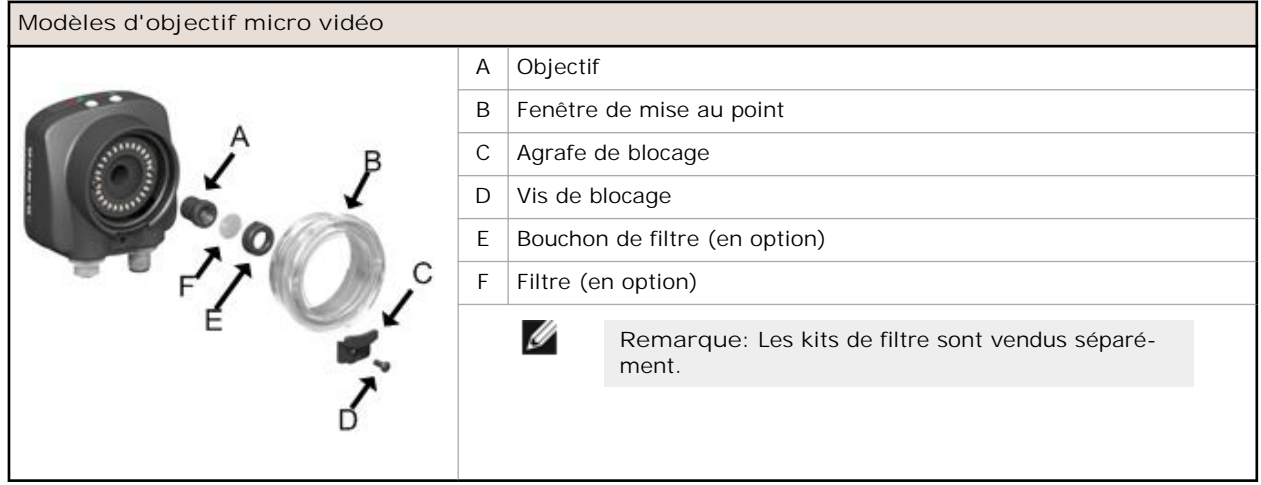

# **Réglage de la mise au point (focus) sur un modèle équipé d'un objectif à monture en C**

- 1. Retirez le boîtier de l'objectif.
- 2. Réglez la mise au point tout en surveillant le numéro de mise au point. Pour garantir une qualité d'image optimale, réglez la mise au point jusqu'au plus haut numéro de mise au point.
- 3. Replacez le boîtier de l'objectif sur la caméra.

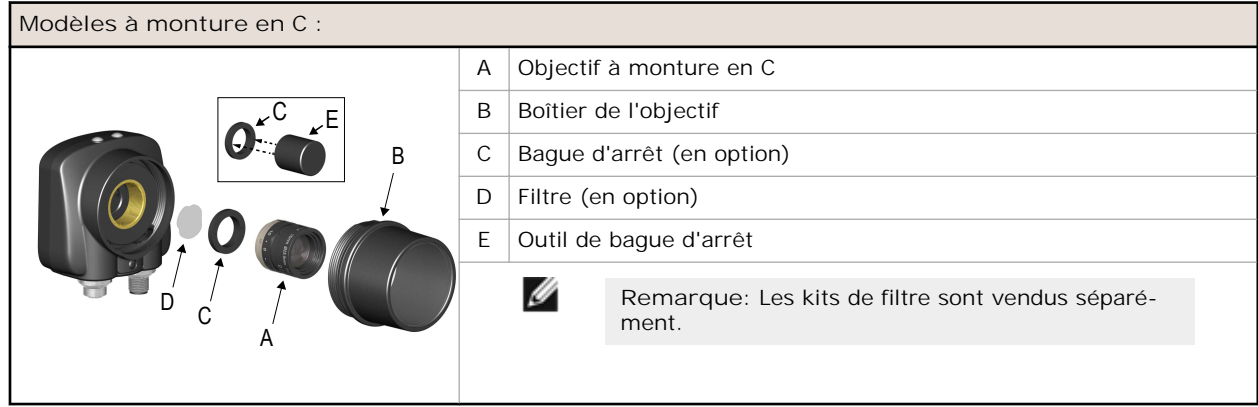

# **Configuration d'une application de lecture de codes à barres**

Cette section explique comment configurer le capteur iVu BCR.

1. Accédez à **Menu principal** > **Contrôle** > **Type de code-barres** pour sélectionner un ou plusieurs types de codes à barres dans la liste.

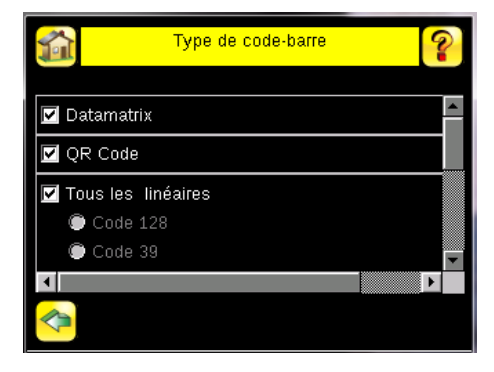

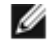

**Remarque:** Pour un fonctionnement optimal, sélectionnez uniquement les types de codes à barres dont vous avez besoin pour votre application. Si, par exemple, vous utilisez uniquement un des types de codes à barres répertoriés sous Tous les linéaires, décochez la case à côté de Tous les linéaires et sélectionnez le bouton d'option du type de codes à barres linéaire souhaité. Si vous utilisez uniquement Datamatrix, décochez toutes les cases à l'exception de celle correspondant à Datamatrix.

2. Accédez à **Menu principal** > **Contrôle** > **Nombre de code-barres** pour sélectionner le nombre de codes à barres (1 à 10) à lire en même temps.

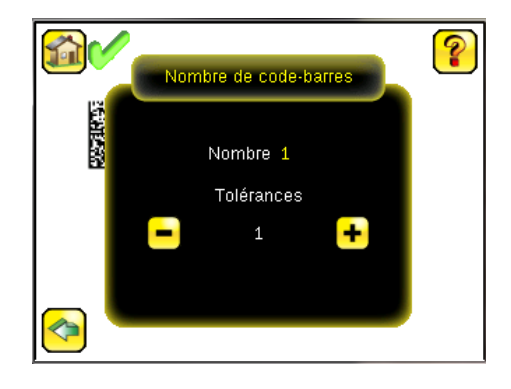

Dès que le capteur a été configuré conformément aux instructions :

- Chaque code à barres correctement lu est entouré d'un cadre vert. Si la fonction d'affichage des annotations est activée, les données du code à barres sont également affichées.
- Lorsque les données comparées ne correspondent pas, le code à barres est entouré d'un cadre rouge. Un code à barres entouré d'une bordure en pointillé rouge indique une erreur de somme de contrôle ou une violation de marge.
- Tous les codes à barres dans le champ de vision non détectés par le capteur (parce qu'il ne s'agit pas d'un des types sélectionnés, par exemple), ne sont pas marqués.

# **Comparaison de données**

Le capteur iVu BCR possède une fonction de comparaison de données qui permet de comparer les données des codes à barres lus à des données de référence. Vous pouvez saisir manuellement les données dans l'écran **Menu principal** > **Contrôle** > **Comparaison de données** > **Données paramétrées** . Il est possible de saisir des données comptant jusqu'à 3200 caractères. En outre, la fonction de comparaison des données offre la possibilité de masquer des caractères au sein des données.

Il existe deux autres méthodes de saisie des données de comparaison :

- Importation des dernières données lues lorsque vous êtes dans l'écran **Données paramétrées**. Les nouvelles données sont prises en compte au premier déclenchement suivant cette action.
- Utilisation de la programmation à distance

Le capteur tente de comparer la longueur totale de cette chaîne avec les données lues dans le code à barres. Si la longueur n'est pas identique, le contrôle sera marqué comme un échec.

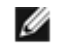

**Remarque:** Si le capteur lit plusieurs codes à barres dans le champ de vision, seules les données du premier code lu par le capteur seront comparées.

# **Configuration de la comparaison de données**

Cette section explique comment configurer le capteur iVu BCR pour comparer les données de code à barres décodées à des valeurs de référence. Pour cet exemple, les données de référence proviennent d'un code à barres précédemment décodé.

1. Sélectionnez **Menu principal** > **Contrôle** > **Comparaison de données** > **Comparaison** pour activer la comparaison des données.

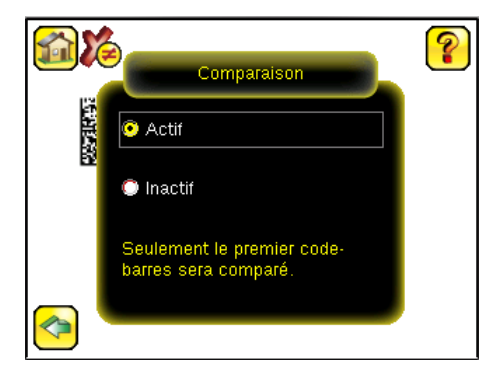

2. Sélectionnez **Menu principal** > **Contrôle** > **Comparaison de données** > **Données paramétrées** et appuyez sur le bouton **Afficher les dernières**.

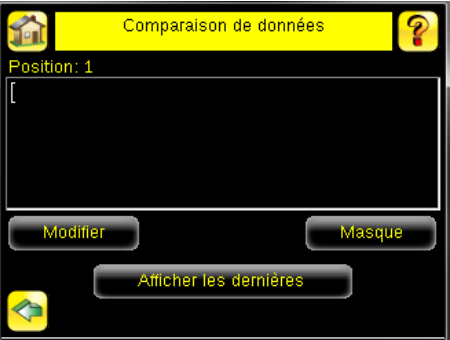

3. Cliquez sur **Oui**.

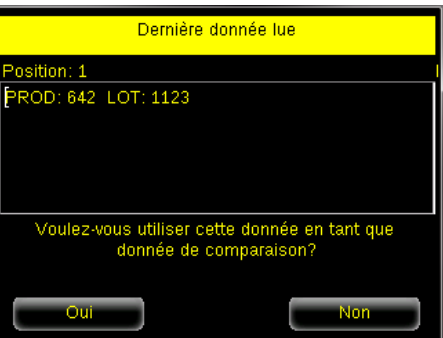

4. Cliquez sur l'icône de l'écran d'accueil pour revenir dans l'écran principal.

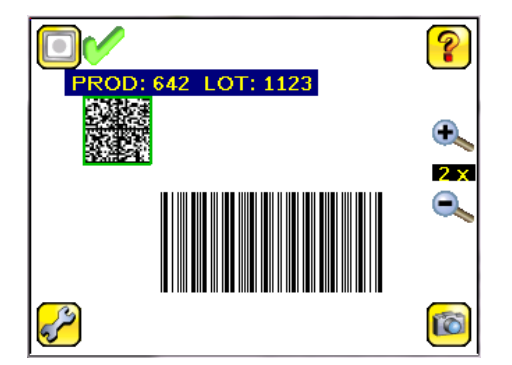

Pour les déclenchements suivants, lorsque le capteur lira les données de code à barres, il les comparera à ces données de référence.

# **Modes de déclenchement**

Le capteur iVu BCR possède quatre modes de déclenchement qui déterminent la façon dont le capteur capture et traite les images :

- Externe Unique
- Continu
- Externe-Continu bloqué
- Commande

## **Mode Externe - Unique**

En mode Externe - Unique, le capteur dépend d'un déclencheur externe. Pour chaque déclencheur, le capteur capture une image et effectue une seule lecture des types de codes à barres configurés pour rechercher le nombre spécifié de codes à barres. Ce mode de déclenchement utilise le paramètre Durée limite de lecture (**Menu principal** > **Contrôle** > **Durée limite de lecture** ) pour limiter le temps passé par le capteur à tenter de décoder les codes à barres d'une image.

# **Mode Continu**

En mode Continu, le capteur utilise un système de minutage interne pour capturer des images en continu. Pour chaque image capturée, le capteur lit les types de codes à barres configurés en recherchant le nombre spécifié de codes à barres. S'il le trouve, il déclenche la lecture. Dans le cas contraire, le capteur capture une autre image et répète l'analyse. Deux paramètres permettent d'optimiser le fonctionnement du mode Scan continu :

• Durée de tenue d'un même code (défini en bas de l'écran **Menu principal** > **Imageur** > **Déclenchement**) — Il représente le délai en secondes avant que le capteur signale à nouveau un symbole précédemment lu. Un symbole différent est immédiatement lu.

• Durée limite de lecture (**Menu principal** > **Contrôle** > **Durée limite de lecture** ) — Il limite le temps passé par le capteur à tenter de décoder les codes à barres d'une image.

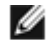

**Remarque:** En mode Continu, le système ne déclenche **pas** d'événement No Read (Pas de lecture) puisque la capture et la lecture d'une autre image suivent automatiquement.

# **Mode Externe - Continu bloqué**

Le mode Externe - Continu bloqué est semblable au mode Continu. Lorsqu'un signal d'entrée de déclenchement externe est actif, le capteur continue de capturer des images et balaie les codes à barres jusqu'à ce qu'il puisse les lire ou que le signal d'entrée de déclenchement externe devienne inactif. Le mode Externe - Continu bloqué utilise le paramètre Durée limite de lecture (**Menu principal** > **Contrôle** > **Durée limite de lecture** ) pour limiter le temps passé par le capteur à tenter de décoder les codes à barres d'une image.

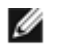

**Remarque:** En mode Externe - Continu bloqué, le système ne déclenche **pas** d'événement Lecture NOK tant que le déclencheur externe est actif.

## **Mode Commandes**

En mode Commandes, le capteur capture des images lorsqu'il reçoit des commandes de déclenchement. Le capteur reçoit des commandes de déclenchement via le canal de commande.

# **Garantie limitée de Banner Engineering Corp.**

Banner Engineering Corp. garantit ses produits contre tout défaut lié aux matériaux et à la main d'œuvre pendant une durée de 1 an à compter de la date de livraison Banner Engineering Corp. s'engage à réparer ou à remplacer, gratuitement, tout produit défectueux, de sa fabrication, renvoyé à l'usine durant la période de garantie. La garantie ne couvre en aucun cas les dommages résultant d'une utilisation ou d'une installation inappropriée, abusive ou incorrecte du produit Banner.

**CETTE GARANTIE LIMITÉE EST EXCLUSIVE ET PRÉVAUT SUR TOUTES LES AUTRES GARANTIES, EXPRESSES OU IMPLICITES (Y COMPRIS, MAIS SANS S'Y LIMITER, TOUTE GARANTIE DE QUALITÉ MARCHANDE OU D'ADÉQUATION À UN USAGE PARTICULIER), QUE CE SOIT DANS LE CADRE DE PERFORMANCES, DE TRANSACTIONS OU D'USAGES DE COMMERCE.**

Cette garantie est exclusive et limitée à la réparation, à la discrétion de Banner Engineering Corp., et au remplacement. EN AUCUNE CIRCONSTANCE, BANNER ENGI-<br>NEERING CORP. NE SERA TENU RESPONSABLE VIS-À-VIS DE L'ACHETEUR PERTES, PERTE DE BÉNÉFICES, DOMMAGES CONSÉCUTIFS, SPÉCIAUX OU ACCESSOIRES RÉSULTANT D'UN DÉFAUT OU DE L'UTILISATION OU DE L'INCAPA-<br>CITÉ À UTILISER LE PRODUIT, EN VERTU DE TOUTE THÉORIE DE RESPONSABILITÉ DÉCOULANT DU CONTR **JURIDIQUE, DÉLICTUELLE OU STRICTE, DE NÉGLIGENCE OU AUTRE.**

Banner Engineering Corp. se réserve le droit de modifier ou d'améliorer la conception du produit sans être soumis à une quelconque obligation ou responsabilité liée à des produits précédemment fabriqués par Banner Engineering Corp.

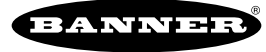